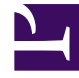

# **S** GENESYS

This PDF is generated from authoritative online content, and is provided for convenience only. This PDF cannot be used for legal purposes. For authoritative understanding of what is and is not supported, always use the online content. To copy code samples, always use the online content.

# Gplus Adapter for Salesforce Administrator's Guide

Integrating Gplus Adapter in Classic

7/27/2024

# Contents

- 1 [Migrating Gplus Adapter 8.5 for Salesforce Classic to 9.0](#page-2-0)
- 2 [Installing Gplus Adapter in Salesforce Classic](#page-2-1)
- 3 [Configuring Salesforce for Gplus Adapter](#page-4-0)

• Administrator

•

The steps to setup and access Gplus Adapter in Salesforce Classic.

#### **Related documentation:**

#### Important

For information about integrating Gplus Adapter in Lightning, go here.

## <span id="page-2-0"></span>Migrating Gplus Adapter 8.5 for Salesforce Classic to 9.0

If you are migrating from Gplus Adapter 8.5 for Salesforce, follow these steps:

- 1. If you already have a Salesforce Call Center for Gplus Adapter 8.5, clone the Call Center.
- 2. Follow the steps in the Configuring Salesforce for Gplus Adapter procedure (skip the *Installing Gplus Adapter in Salesforce Classic* procedure).
- 3. After you configure your Salesforce Call Center, follow the migration procedure in Migrating to Gplus Adapter (v9).

## <span id="page-2-1"></span>Installing Gplus Adapter in Salesforce Classic

1. Open the following URL to install the latest Genesys Gplus Adapter (v9) for Salesforce package in Salesforce: https://login.salesforce.com/packaging/installPackage.apexp?p0=04to0000000C3VD

If you're not logged in, Salesforce prompts for your username and password.

2. Now you should see the **Install Genesys Gplus Adapter for Salesforce** page. Select an installation type. Generally, you should select **Grant access to all users**, but if you want to limit access to Gplus Adapter to specific profiles, then you can choose **Install for Specific Profiles ...**. Click **Install**.

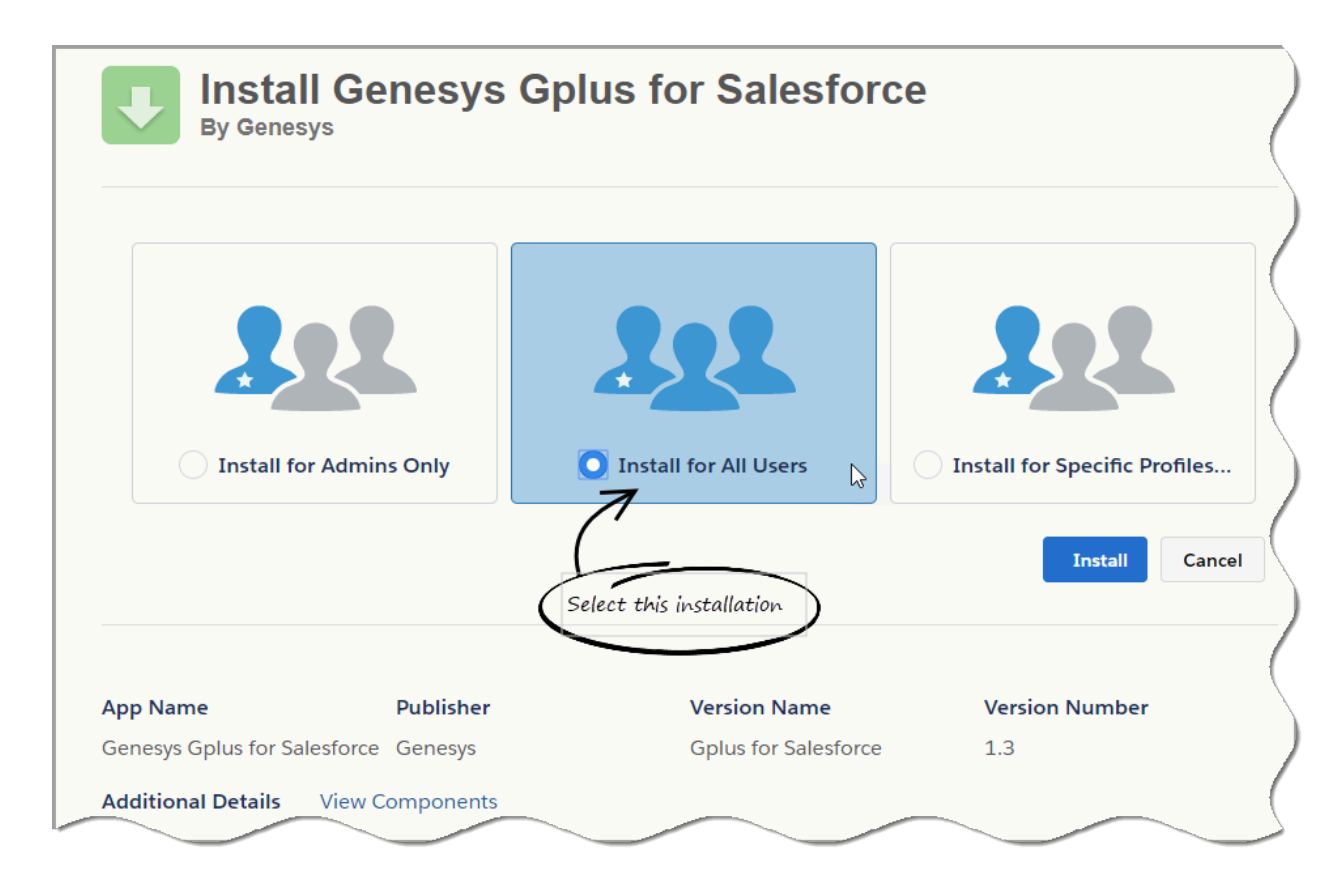

3. When you see the "Installation Complete!" message, click **Done**.

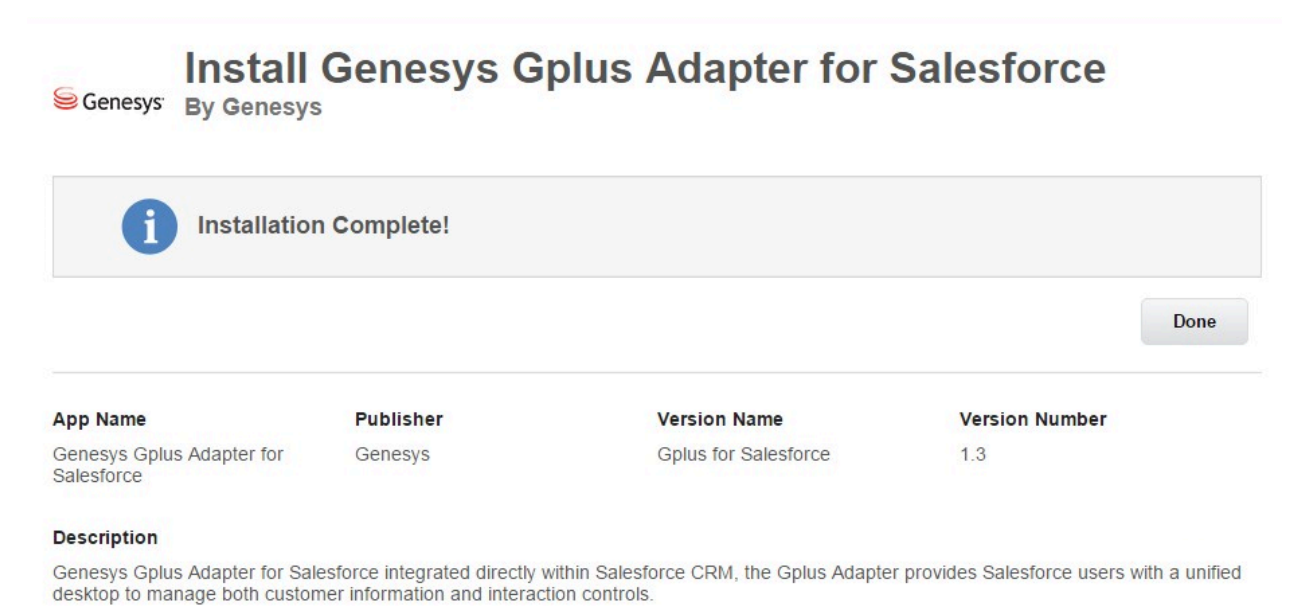

You should be redirected to the **Installed Packages** page, with "Genesys Gplus for Salesforce" included in the list.

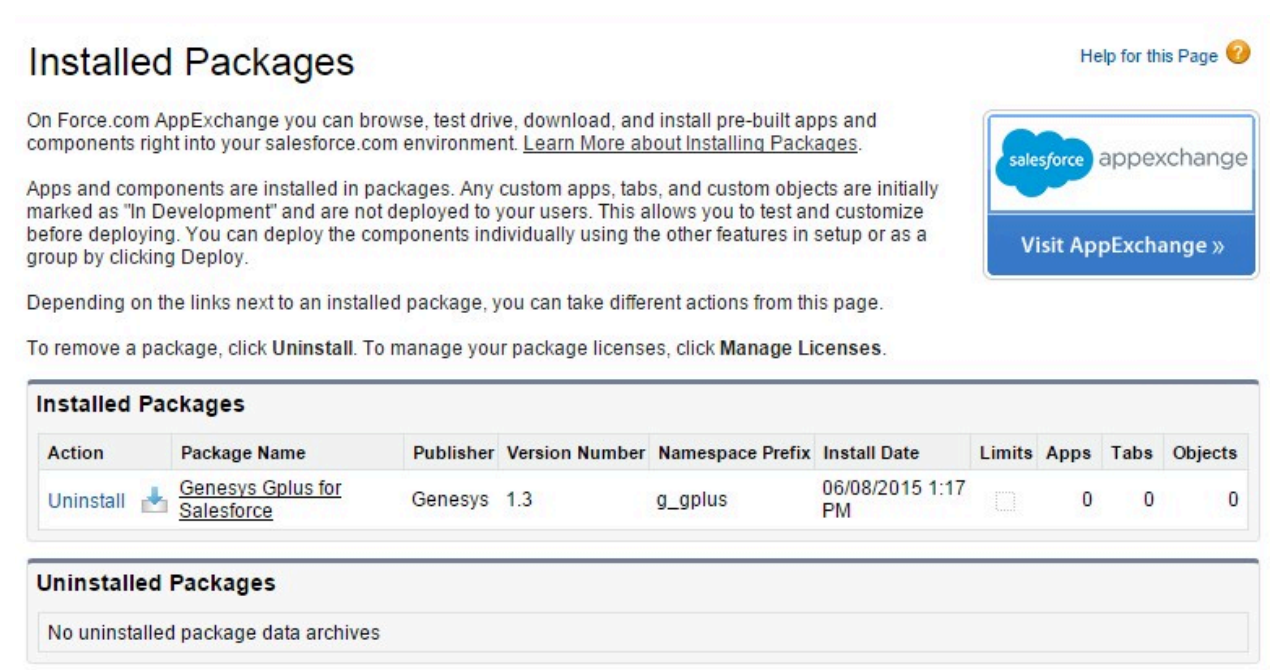

# <span id="page-4-0"></span>Configuring Salesforce for Gplus Adapter

Complete this procedure to define your call center in Salesforce. The call center was created when you installed the Gplus Adapter for Salesforce package as part of Installing Gplus Adapter in Salesforce Classic.

- 1. If you haven't already, login to Salesforce and go to **Setup > Build > Customize > Call Center > Call Centers**. Or, you can search for "Call Centers" in the **Search All Setup** field and select the "Call Centers" result. You should see the **Introducing Salesforce CRM Call Center** page. **Note:** You must have administrator privileges.
- 2. You can select **Don't show me this page again** if you want to hide the page in the future, and click **Continue**.
- 3. On the **All Call Centers** page, click **Edit** next to the Genesys Gplus for Salesforce entry.
- 4. In the **CTI Adapter URL** field, replace the text with the following URL:

https:///ui/crm-workspace/index.html

You'll need to change to the correct domain name provided by Genesys. For example:

https://gwa-use1.genesyscloud.com/ui/crm-workspace/index.html

5. To ensure that Gplus Adapter displays correctly, adjust the **Softphone Height** and **Softphone Width** to larger numbers (for example, **450** by **800** pixels).

You should leave the other options at their default values so Gplus Adapter works correctly in Salesforce.

If you ran an upgrade instead of an install, your previous Call Center parameters are preserved.

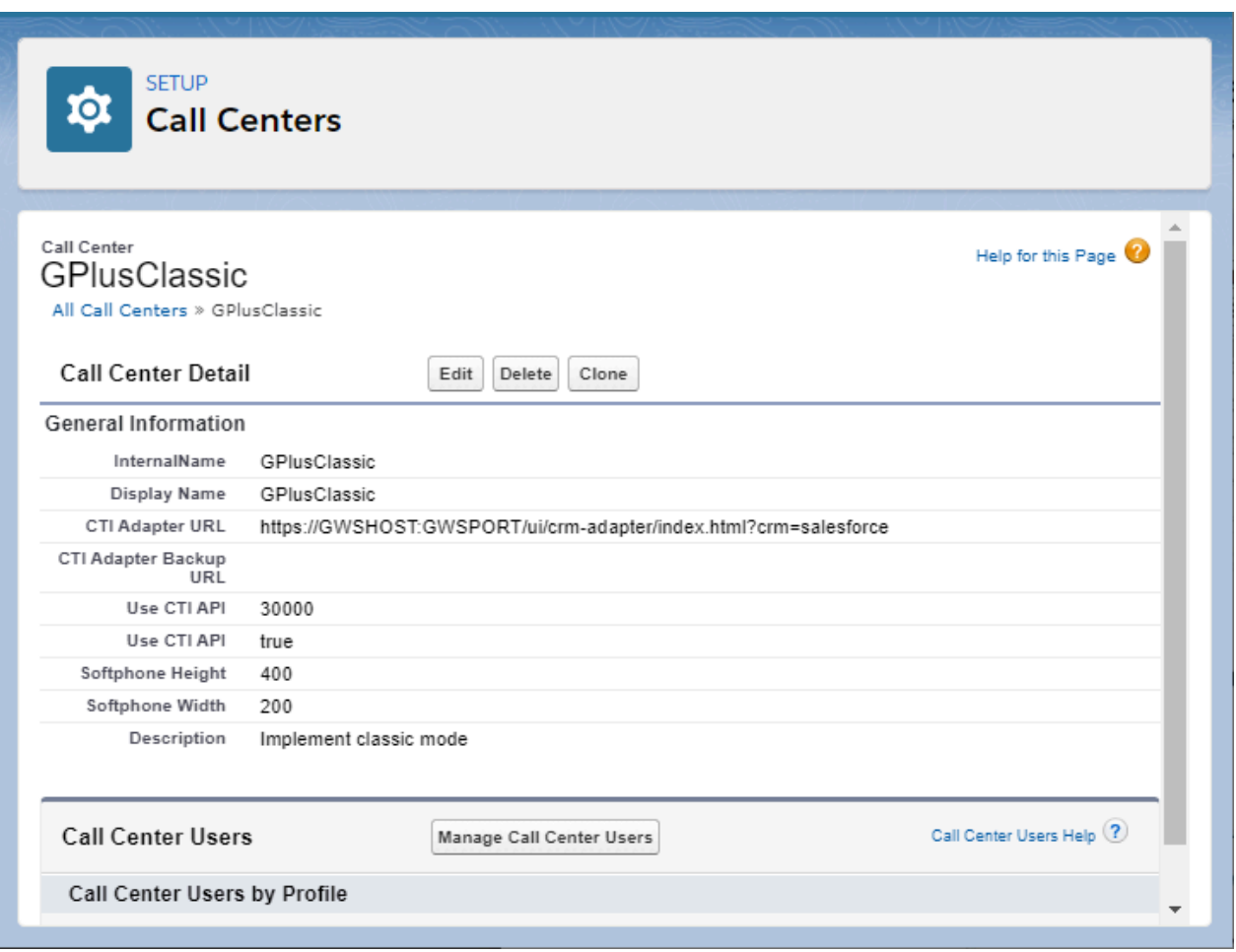

- 6. Click **Save**.
- 7. Click **Manage Call Center Users** and then click **Add users**.

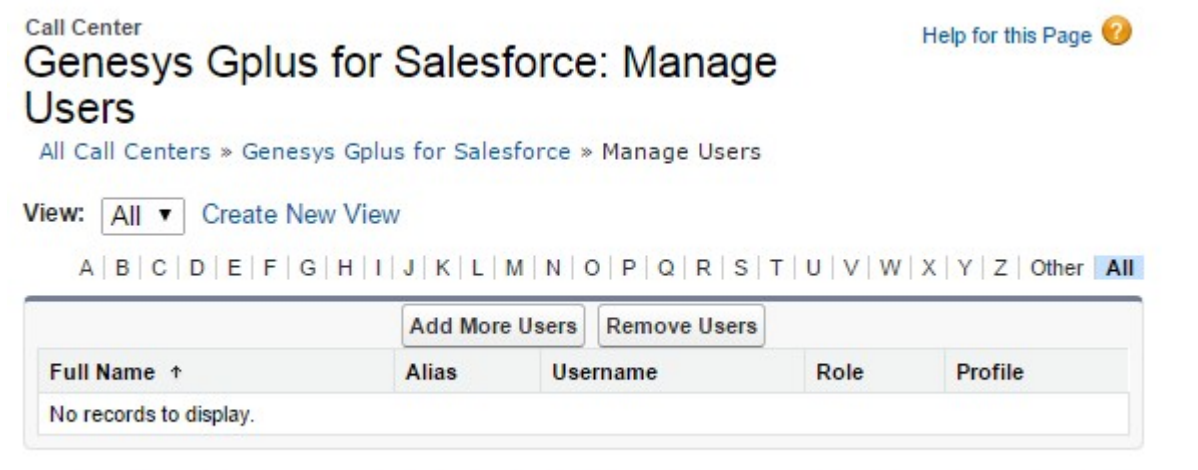

 $A | B | C | D | E | F | G | H | I | J | K | L | M | N | O | P | Q | R | S | T | U | V | W | X | Y | Z | Other | AII |$ 

8. On the **Search for New Users** page, you can enter search criteria to find users. Select the ones you want to be able to use Gplus Adapter and click **Add to Call Center**.

#### **Call Center** Genesys Gplus for Salesforce: Search for **New Users**

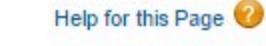

All Call Centers » Genesys Gplus for Salesforce » Manage Users » Search for New Users

Set the search criteria below and then click Search to find salesforce.com users who should be enabled as call center agents. Users already enabled as call center agents are excluded from the search results.

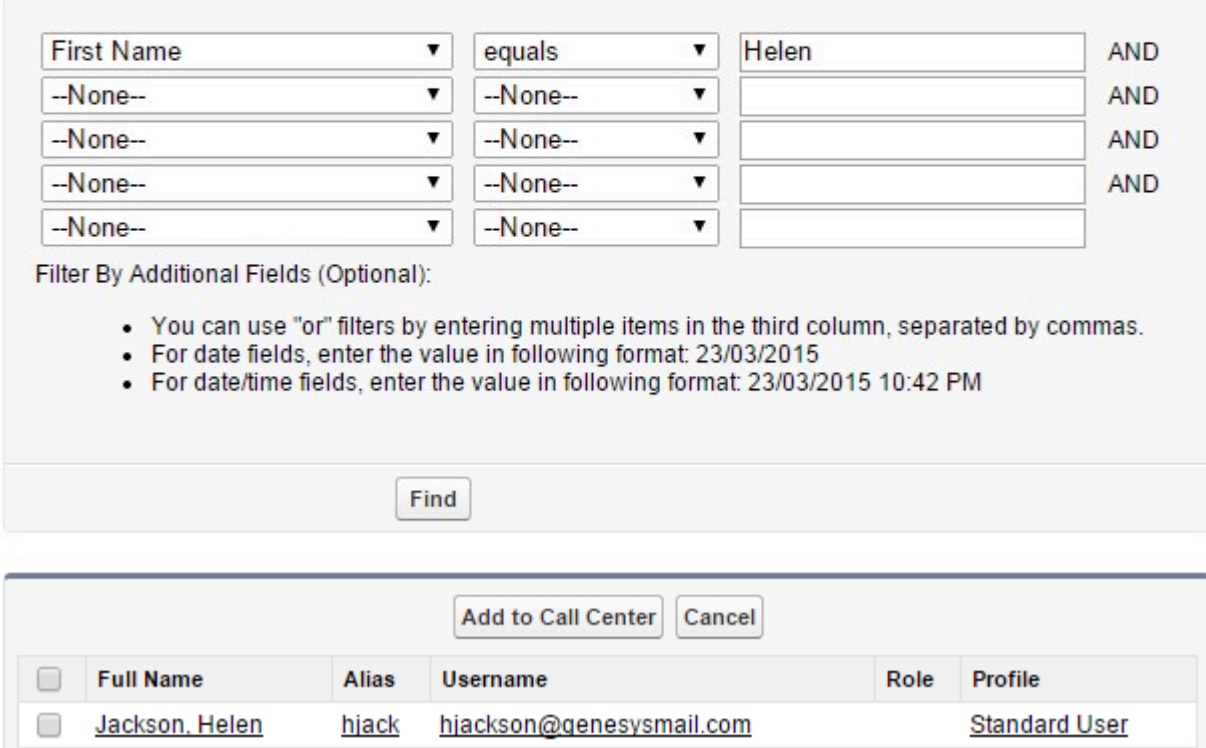

Your selected users are added to the list. You can remove a user on this page at any time.

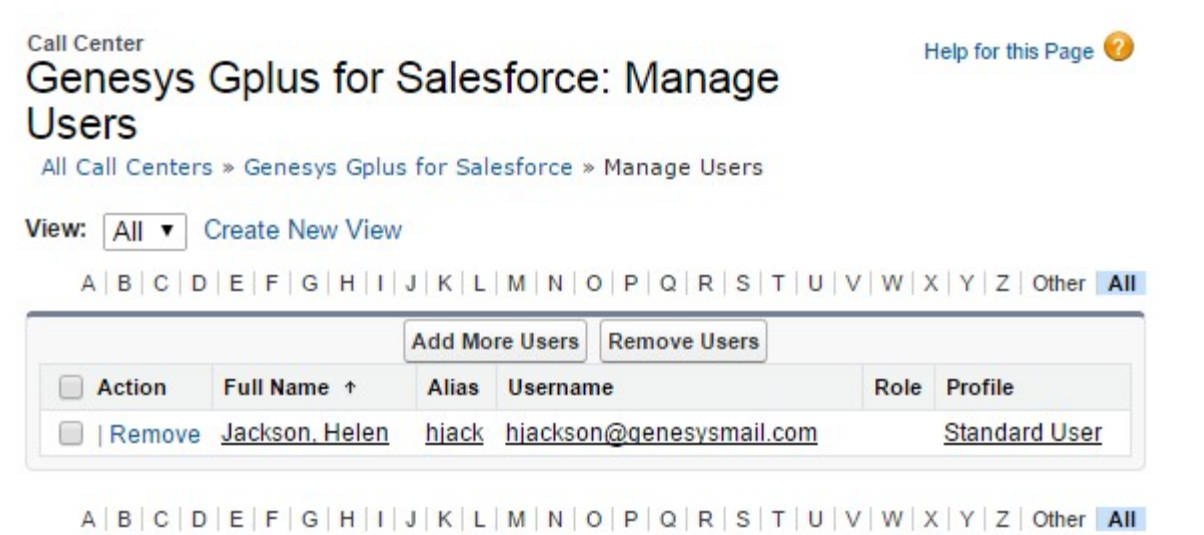

9. To access Gplus Adapter in Salesforce Console, click the phone icon in the bottom-right corner.

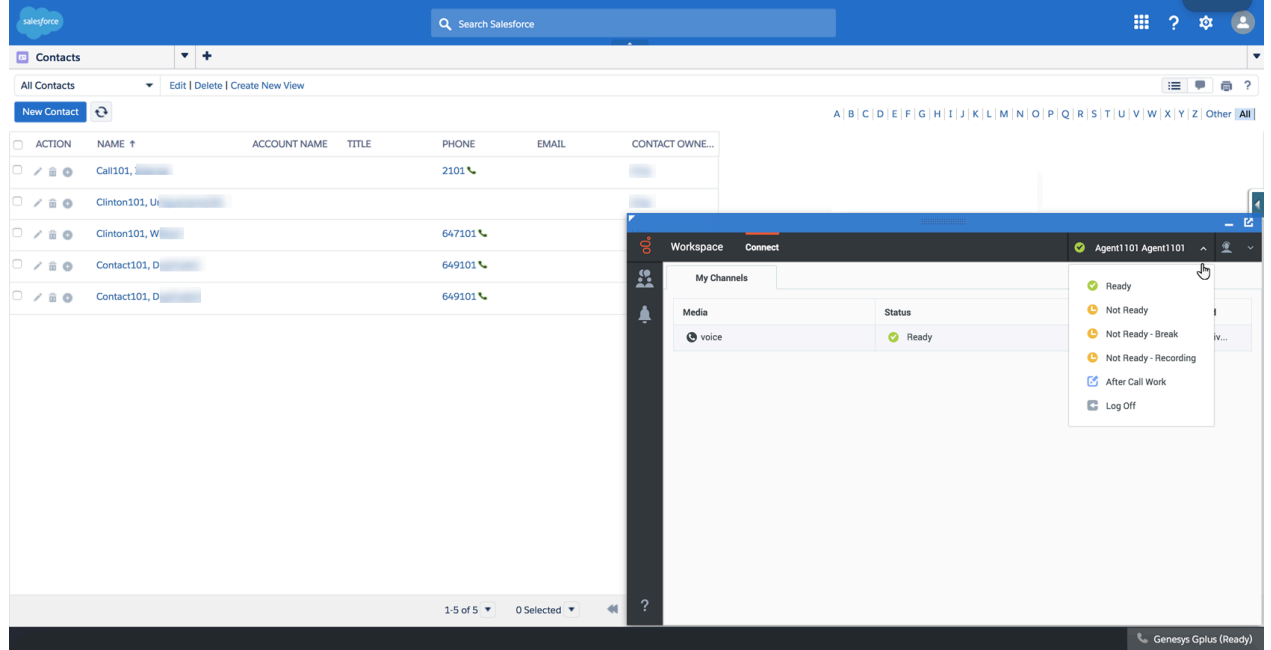